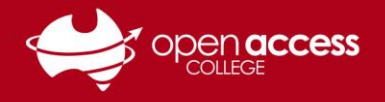

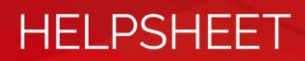

# Accessing your LearnLink e-mail

## **Objective**

This help sheet is designed to guide you through the process of accessing your Department for Education e-mail via LearnLink, as well adding your LearnLink e-mail to Microsoft Outlook.

## **Before you begin**

You need to know both your LearnLink e-mail address and password. If you're unsure of either of these details, please contact OAC Learning Technology Services on (08) 8309 3636, Monday to Friday, 8:00 am to 4:00 pm daily excluding public holidays.

Please note students are only allocated LearnLink accounts/e-mail who are in Year 3 or upwards.

## **Accessing your LearnLink e-mail via the web**

1. Go to **[www.learnlink.sa.edu.au](http://www.learnlink.sa.edu.au/)**

#### **Figure 1: Login page for LearnLink**

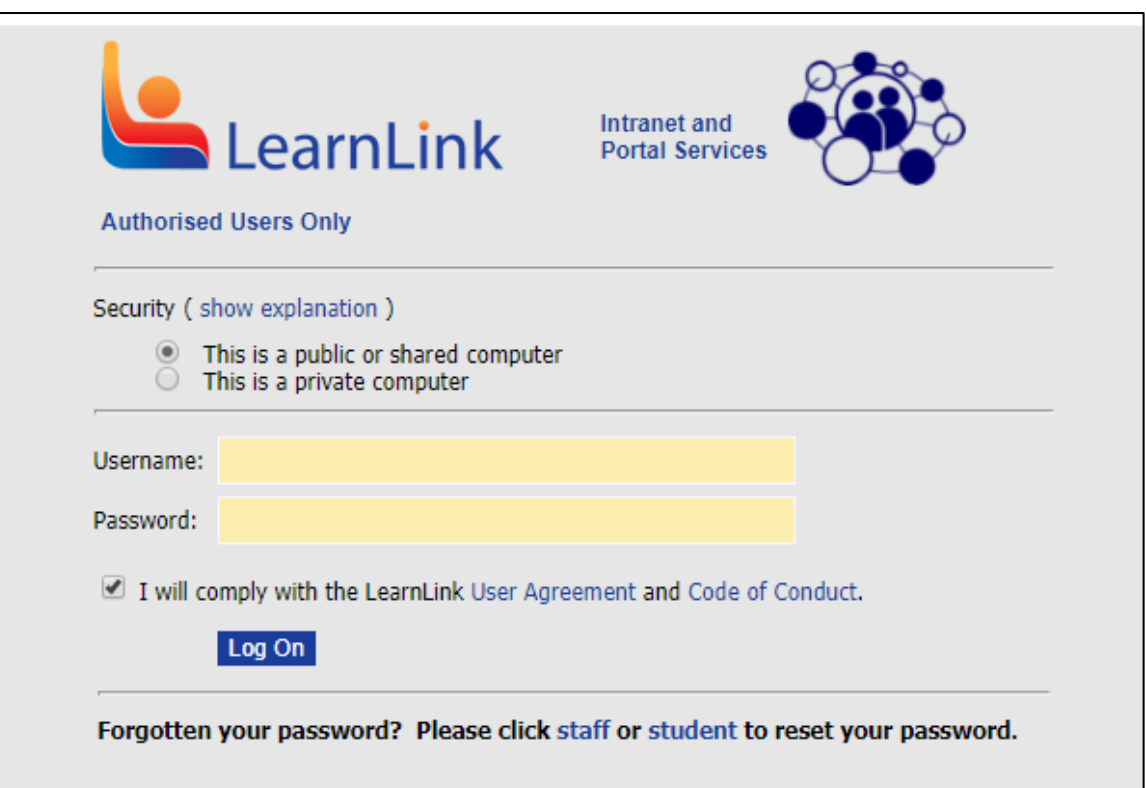

2. In the **Username** field, type the first part of your LearnLink e-mail address (everything up to @schools.sa.edu.au – the ending should be inserted automatically.

> Alternatively, you may also wish to type your EDID (in the format of 000000000X) for students or your Person ID (in the format of 0000000) for staff (if known).

In the **Password** field, type your LearnLink password.

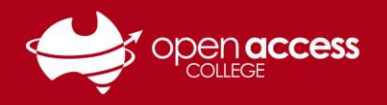

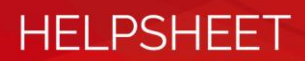

3. The LearnLink portal should appear.

#### **Figure 2: Screenshot of the LearnLink portal screen focussed on the navigation bar**

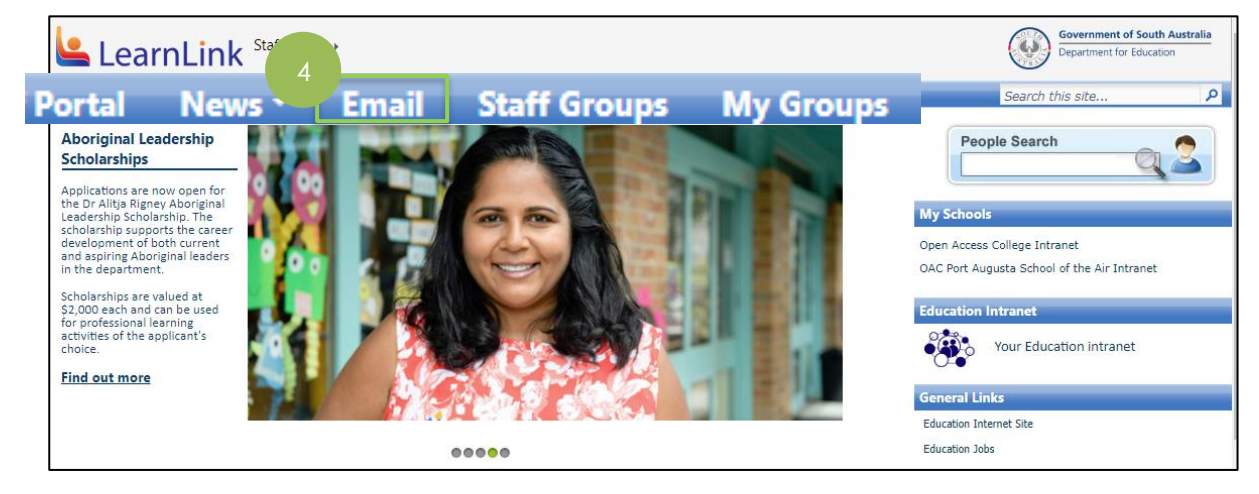

- 4. Click on the **Email** link on the navigation bar.
- 5. Your e-mail inbox will load

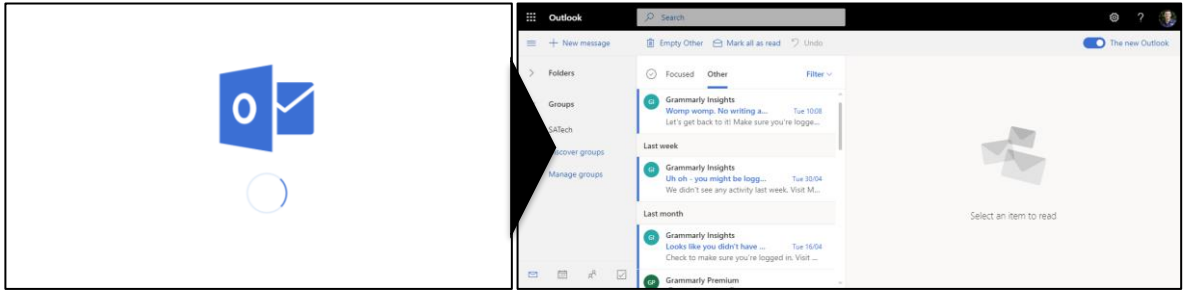

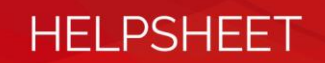

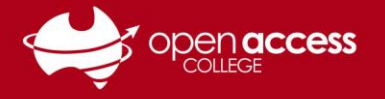

## **Adding your LearnLink e-mail account to Microsoft Outlook for Windows**

- 1. Open **Microsoft Outlook** on your computer.
- 2. Go to **File** > **Info** > **Add Account**

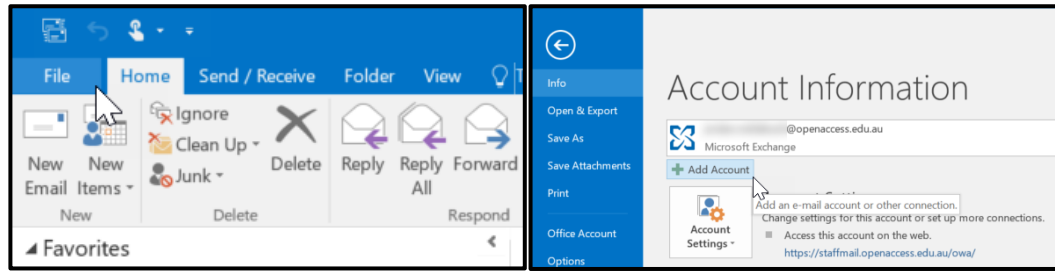

- 3. In the **Your Name** field, type your full name.
- 4. In the **E-mail Address** field, type your LearnLink e-mail address.
- 5. In the **Password** and **Retype Password** fields, type your LearnLink password.
- 6. Then click on the **Next** button.

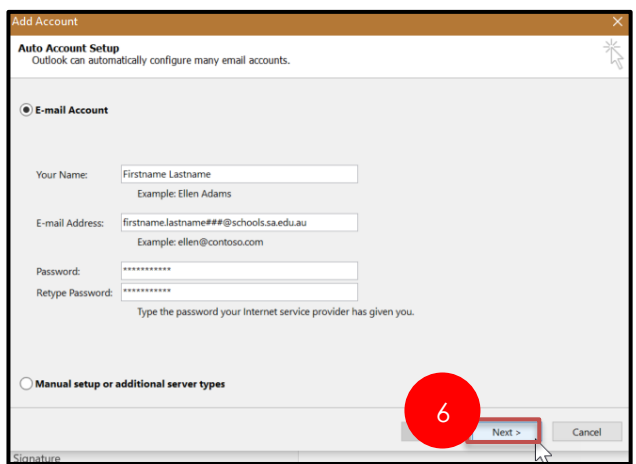

7. Wait for Outlook to locate your LearnLink account. Once you see **three checks**, click on the **Finish button.** 

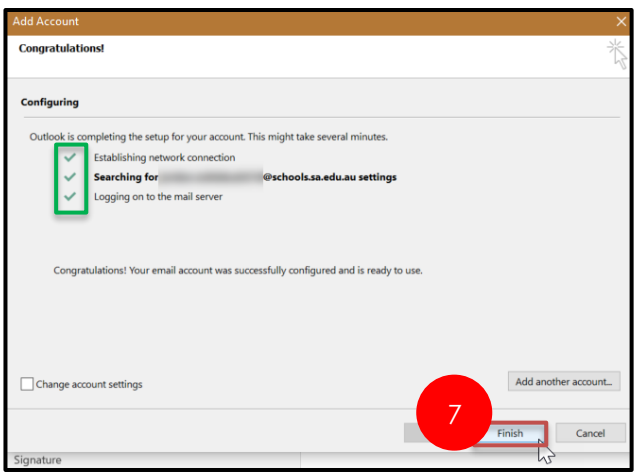

- 8. Close and restart Microsoft Outlook.
- 9. Your LearnLink inbox should appear on the left of Outlook and begin syncing your e-mails.

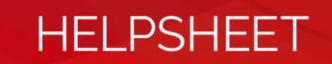

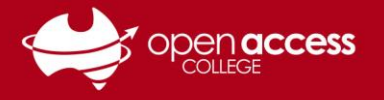

# **Adding your LearnLink e-mail account to Microsoft Outlook for macOS**

- 1. Open **Microsoft Outlook** on your computer
- 2. From the menus in the top left, go to **Outlook** > **Preferences** > **Accounts**

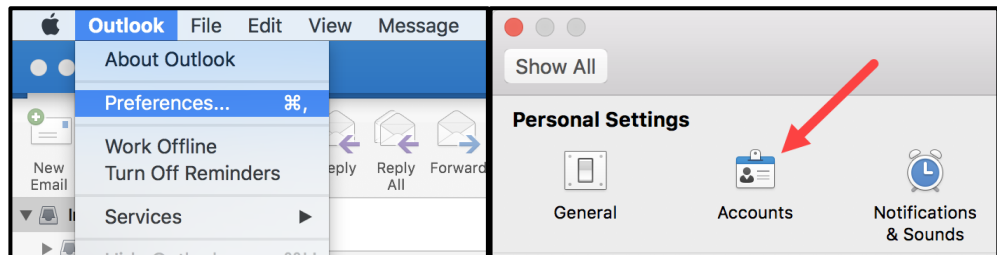

3. In the bottom left, click the **+ (plus)** and select **New Account**

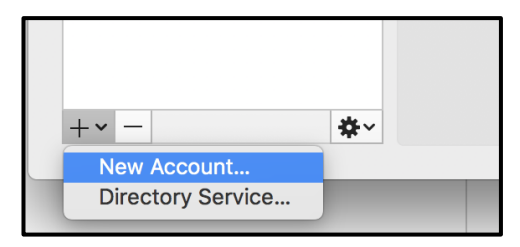

4. Enter your **LearnLink Email**, click **Continue** and then **Done** once it locates your account

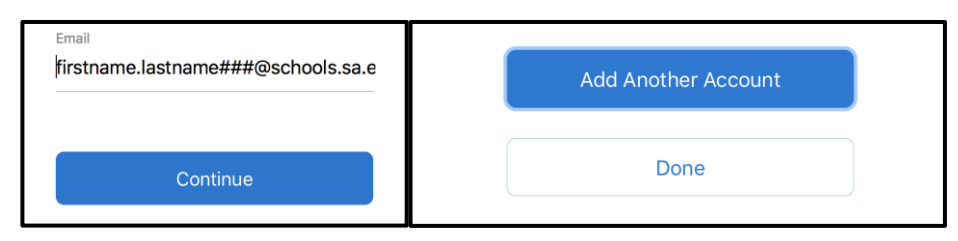

5. Enter your **LearnLink Password**, an **Account description**, close the **Accounts** window, click on the **Outlook** menu in the top left and select **Quit Outlook**

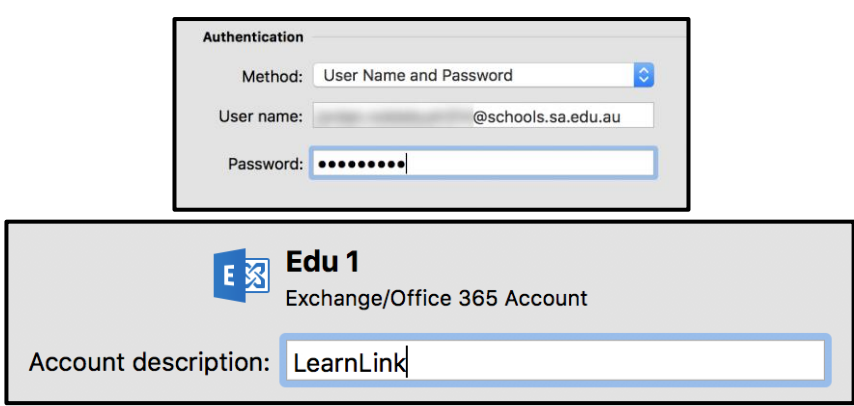

- 6. Start **Outlook** again and enter your **LearnLink Password** if prompted
- 7. Your LearnLink inbox should appear on the left of Outlook and begin syncing your e-mails.